# Software Hub – Getting started guide

## Step 1

• Go to <a href="https://software.essex.ac.uk">https://software.essex.ac.uk</a> and sign in with your Essex username and password.

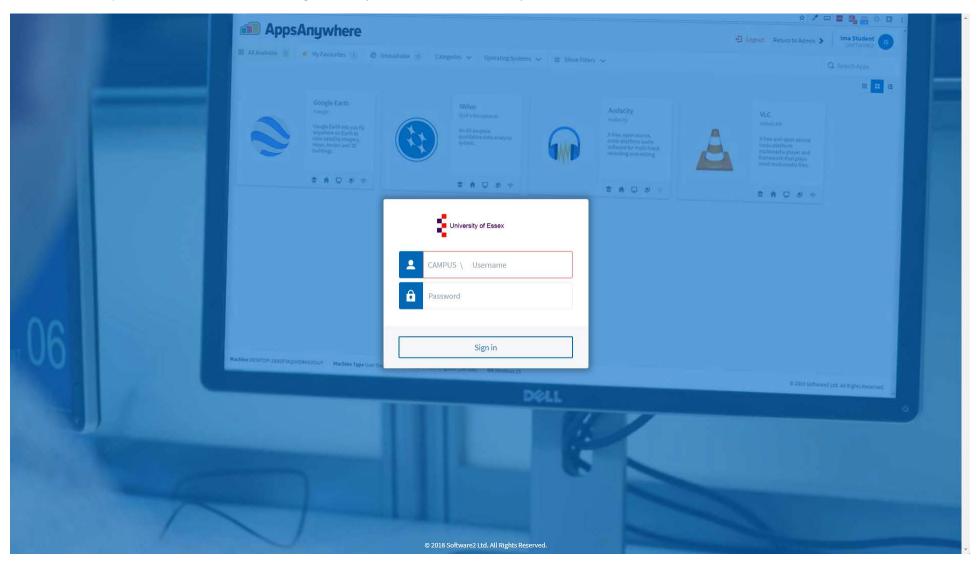

• Choose It's my first time using AppsAnywhere on this device. Let's go.

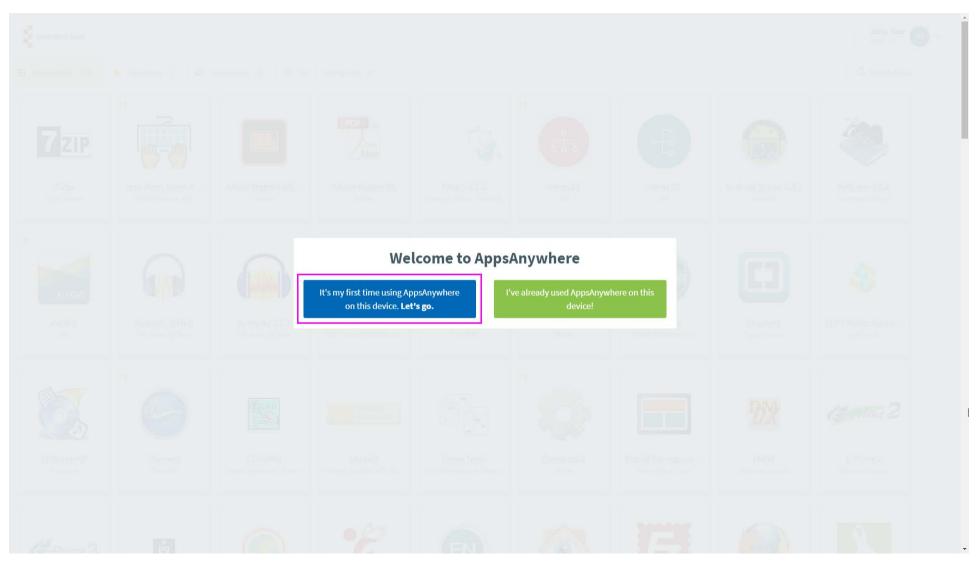

• Click the download to run it and install using the default options.

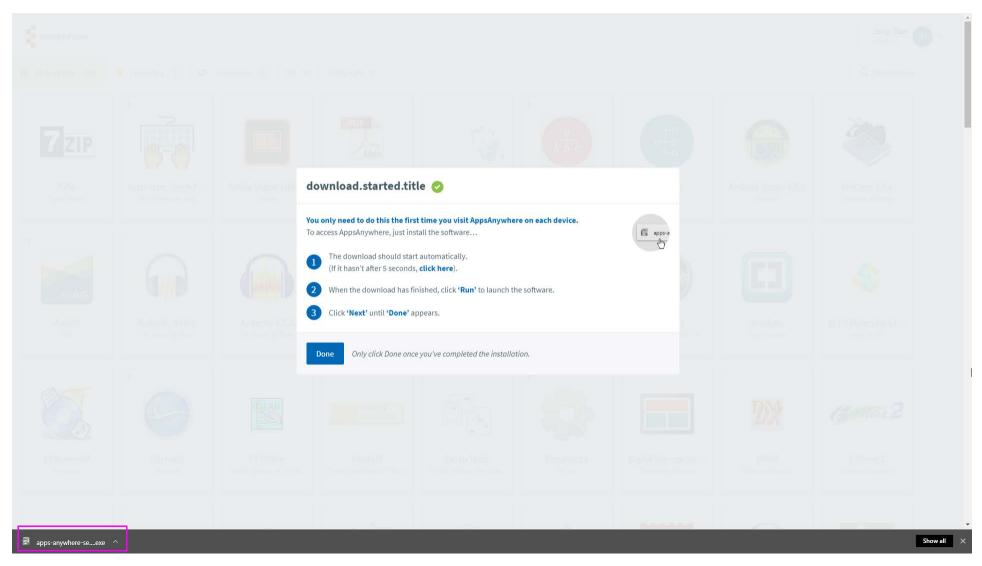

• Click **Done** once you've completed the installation.

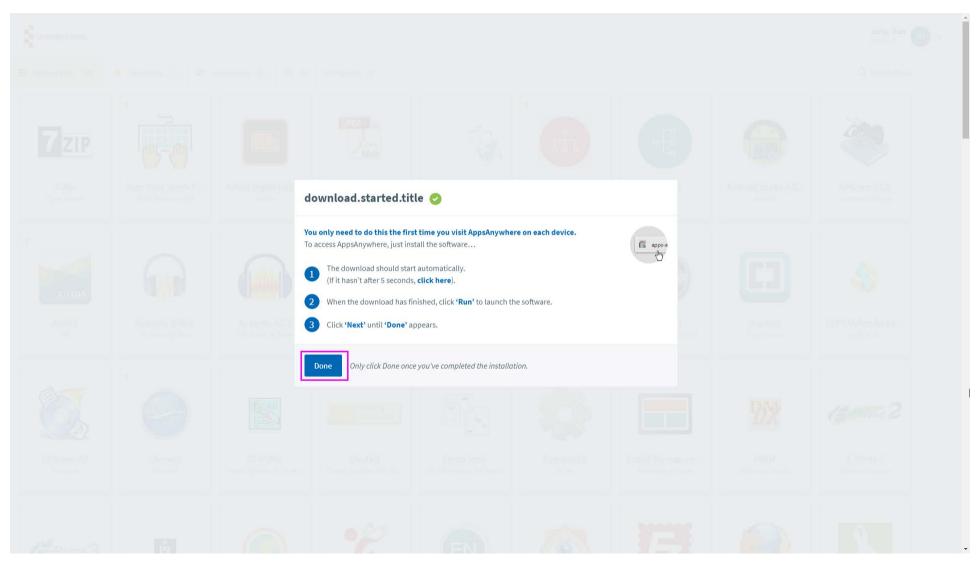

Click Open AppsAnywhere Launcher if you need to. We recommend you tick "Always open these types of links in the associated app"

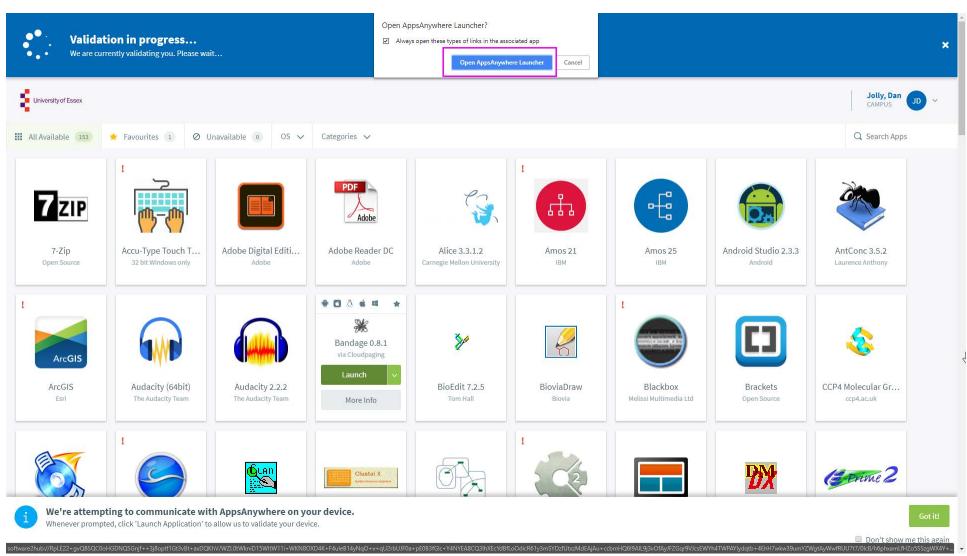

• After a few moments you should see a green Validation Successful message. You are now ready to stream software.

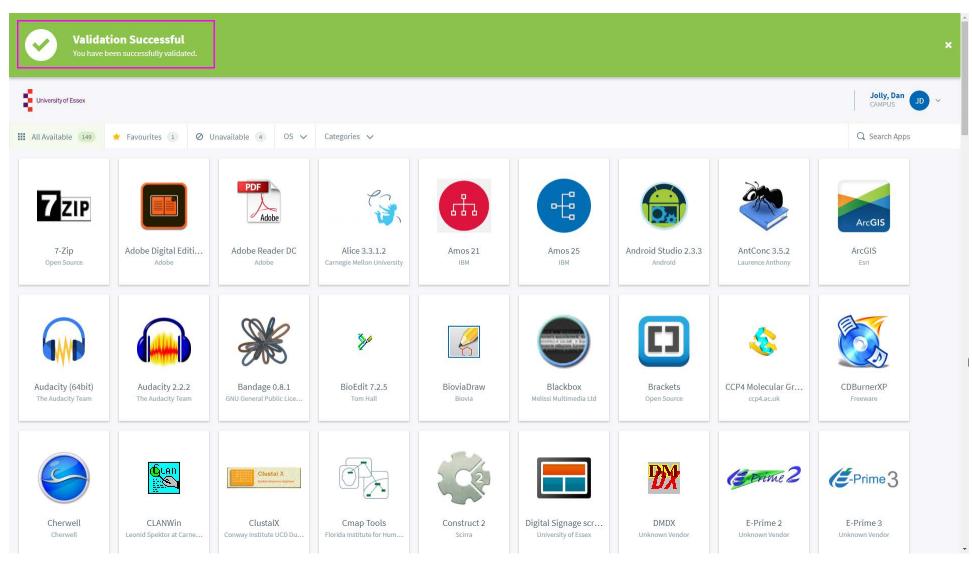

• Search or browse for a program. The search box is located top-right of your screen.

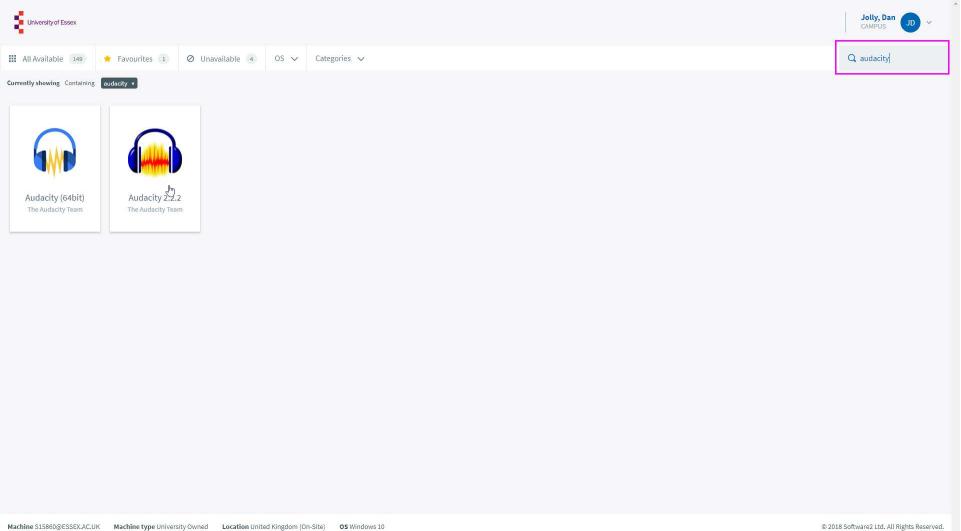

• Hover your mouse over the program icon and choose either Launch, Download or Visit Website.

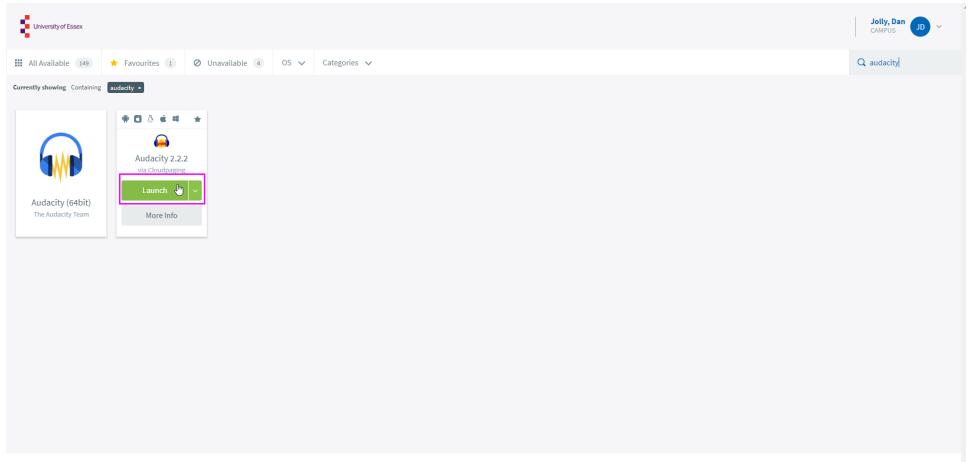

 Machine S15860@ESSEX.AC.UK
 Machine type University Owned
 Location United Kingdom (On-Site)
 OS Windows 10

© 2018 Software2 Ltd. All Rights Reserved.

- Your program will now load this this can take a few moments. You will also see the Cloudpaging player in the background.
- To stop streaming, click Close on the program, or click Stop in the Cloudpaging Player.

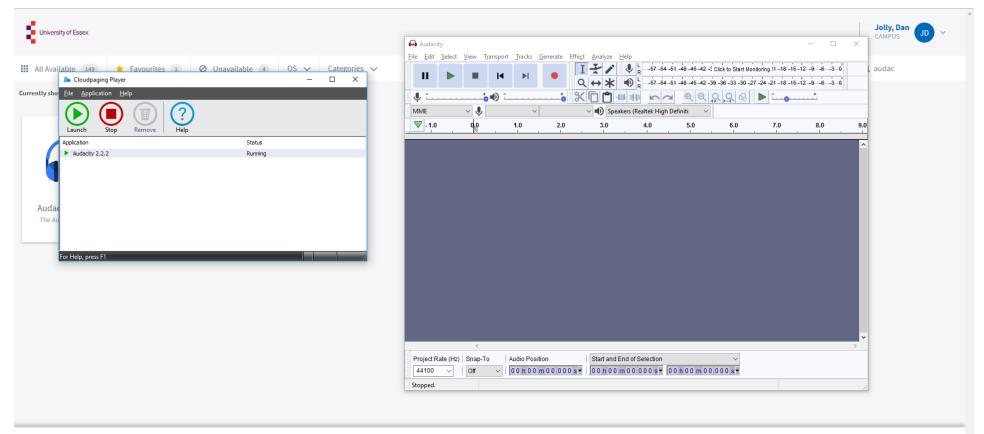

A

We're attempting to communicate with AppsAnywhere on your device. Whenever prompted, click 'Launch Application' to allow us to validate your device.

Don't show me this again